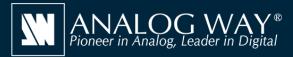

# Simulate any LivePremier<sup>™</sup> series multi-screen presentation system on your PC or Mac

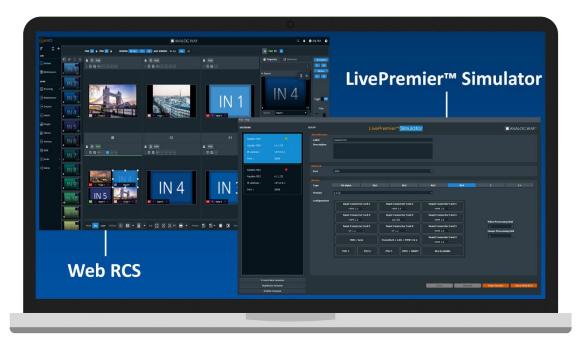

# LivePremier<sup>™</sup> Simulator

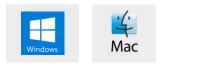

#### **Create your configuration offline**

**LivePremier™ Simulator** allows you to simulate any **LivePremier™** series multiscreen presentation system on your PC or your Mac. You can launch the integrated Web-based graphic user interface (Web RCS), interact with the virtual device to design and prepare a show on the road as you would do with a real device. You can then export the show to a USB drive and import it straight into your **Aquilon** image processor.

#### LivePremier<sup>™</sup> Simulator at a glance

- ► Simulate any LivePremier<sup>™</sup> series multi-screen presentation system, from Aquilon RS alpha to Aquilon C+ (no 'real' device needed)
- ► Easily select and configure the device you want to simulate using the configurator included
- ► Use the integrated **Web RCS** for self-training or to start working on a customer configuration offline
- ► Save your work at the end of simulation session and seamlessly resume it the next time
- ► Export the show you have prepared with LivePremier<sup>™</sup> Simulator and import it straight into your Aquilon
- ► Test the REST API, the Crestron driver, the RC400T controller as well as 3rd party controllers

#### Other tools also available on www.analogway.com

► AW VideoCompositor for LivePremier<sup>™</sup>: Design intuitive drag and drop Crestron<sup>®</sup> user interfaces to control your live events with the LivePremier<sup>™</sup> series live presentation switchers

AW EDID Editor: Solution to create and edit EDID files for an optimal compatibility between your sources and displays

AW Screen Frame Cutter: Tool to split any wide-screen image into multiple still backgrounds for your multi-projector Soft Edge Blending or for your Custom Canvas screen setup

## **Install steps**

- Download LivePremier<sup>™</sup> Simulator from the Analog Way website and install it on your computer
- Launch the LivePremier<sup>™</sup> Simulator then click Create new session to create a new simulation session
- Rename the session you have just created so you can easily find it next time and resume it
- Select and configure the type of **Aquilon** you want to simulate. For Aquilon C and Aquilon C+, you can also configure exactly the number and type of I/O as well as the number of VPU and IPU
- Select the corresponding firmware you want to use
- $\bullet$  Click Save then click Start Session to start the simulation session
- Click the Open WebRCS button to open the integrated Web RCS

### LivePremier<sup>™</sup> Simulator is available on www.analogway.com

*i* Specifications subject to change without prior notice

LPSIM\_EN-04/07/2020

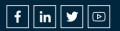